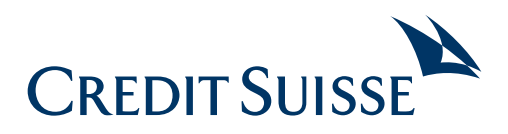

# instructions for Step-by-step 3a online opening

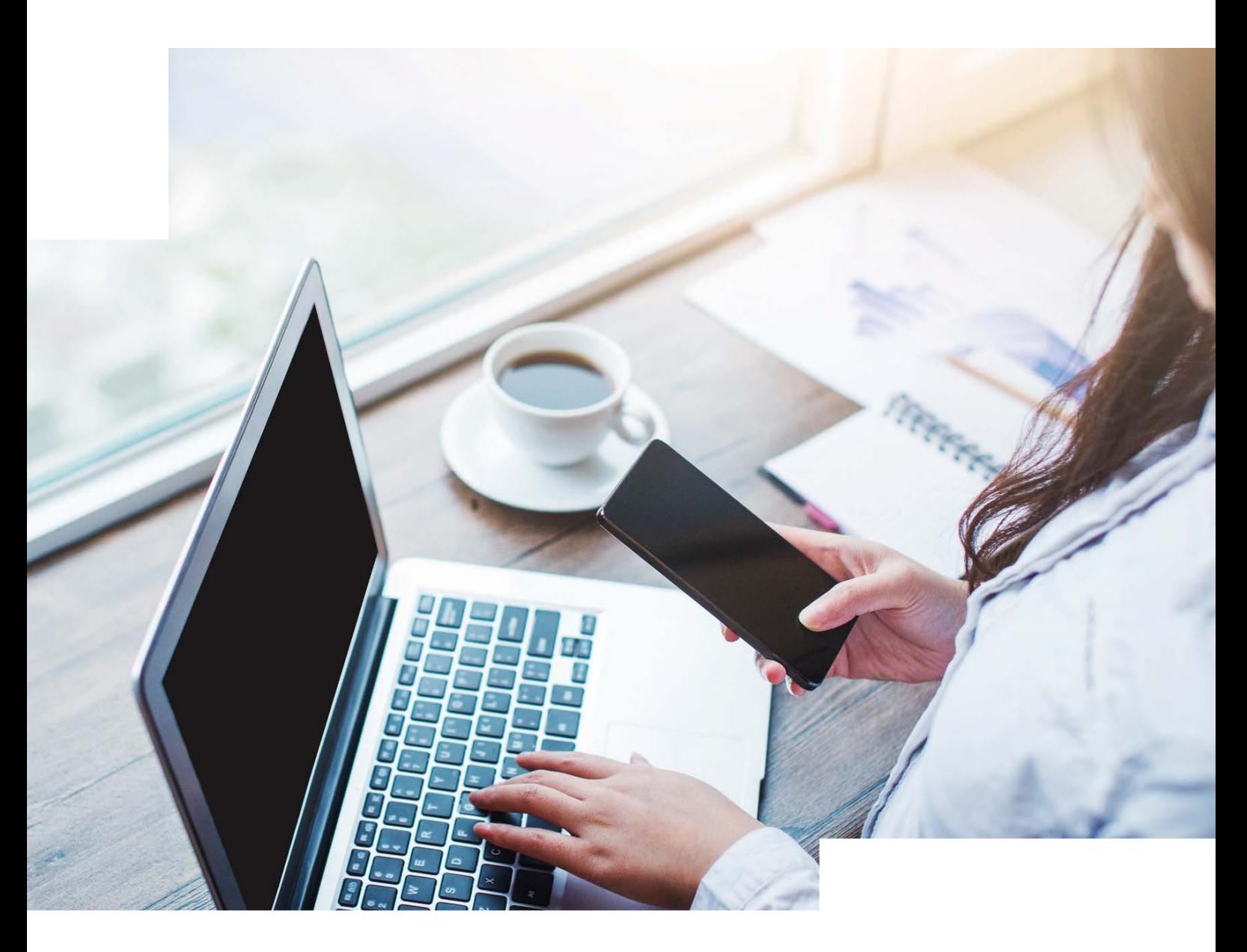

### Are you ready?

**This brochure will show you the function** For you to be able to open a Pillar 3a online, **"Open a Pillar 3a" in your mobile banking** you must have the following: **(Credit Suisse – CSX app) and on the** <sup>ȷ</sup> Credit Suisse online banking **desktop. a** Existing banking or Pillar 3a product

- 
- 

### **Contents**

**Mobile** 

**Open Pillar 3a online** 

**Desktop** 

**Open Pillar 3a online** 

**06** 

**03** 

### Mobile Open Pillar 3a online (1/3)

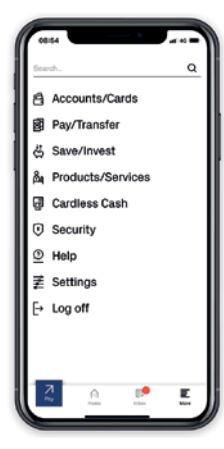

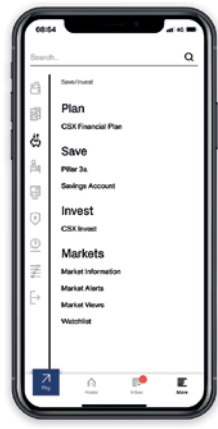

#### lar 3a mwarujew Piller Suit <sup>O</sup> Please note that for invest  $n \frac{m}{2}$ Q Invested asset  $\begin{array}{c|c}\n\hline\n\end{array}\n\qquad\n\begin{array}{c}\n\hline\n\end{array}\n\begin{array}{c}\n\hline\n\end{array}\n\hline\n\begin{array}{c}\n\hline\n\end{array}\n\hline\n\end{array}\n\begin{array}{c}\n\hline\n\end{array}\n\hline\n\begin{array}{c}\n\hline\n\end{array}\n\hline\n\end{array}\n\hline\n\begin{array}{c}\n\hline\n\end{array}\n\hline\n\end{array}\n\hline\n\begin{array}{c}\n\hline\n\end{array}\n\hline\n\begin{array}{c}\n\hline\n\end{array}\n\h$ E

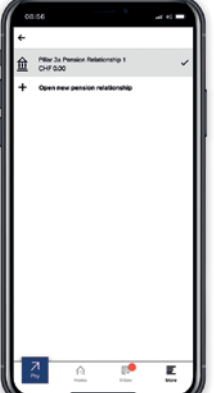

## 01

- Open the Credit Suisse CSX application and log in to online banking.
- Click on "More" and select "Save/Invest."

## 02

<sup>ȷ</sup> Select **"Pillar 3a."** 

### 03

■ If you already have pension relationships with CREDIT SUISSE PRIVILEGIA Pillar 3 pension foundation, select **"+ Open new pension relationship"** at the very bottom of the selection menu. Otherwise, please proceed with step 04.

### Mobile Open Pillar 3a online (2/3)

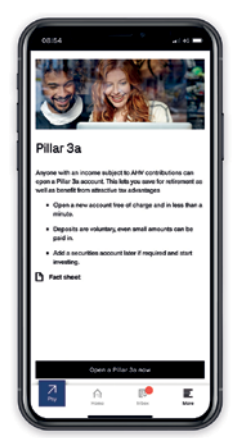

## 04

■ Select "Open a Pillar 3a now."

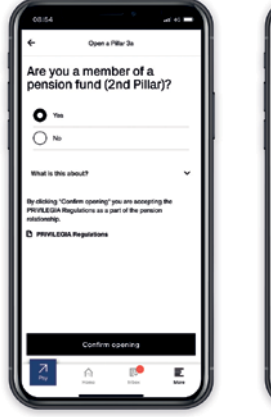

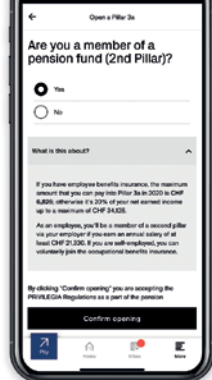

## 05

- Answer the question about association to a pension fund by selecting **"Yes"** or **"No."** You can find more information in the drop-down menu.
- By clicking on "Confirm opening," you accept the PRIVILEGIA regulations provided thereby and open your Pillar 3a.

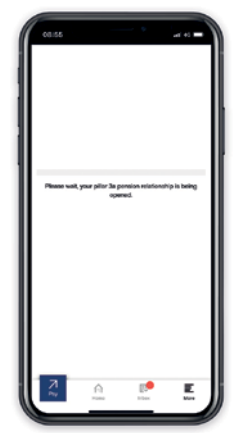

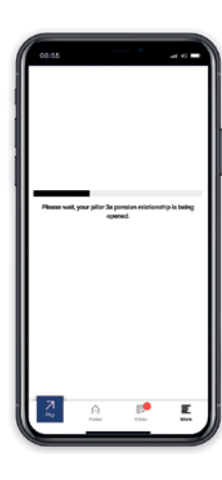

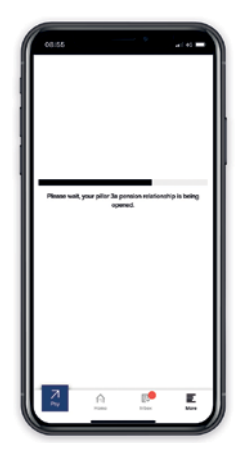

### 06

■ A progress bar fills out in three steps until successful opening.

### Mobile Open Pillar 3a online (3/3)

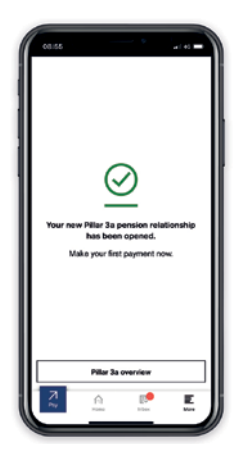

## 07

- Your Pillar 3a account was successfully opened.
- Select "Pillar 3a overview" in order to access the Pillar 3a overview page. Your new pension relationship is preselected and the new IBAN is directly visible.
- If necessary, you can now proceed with the deposit via "Account transfer" and then, via "New investment," you can open and invest in a Pillar 3a safekeeping account. For this, see the separate "Step-by-step instructions for 3a online Mixta trading."

### Desktop Open Pillar 3a online (1/3)

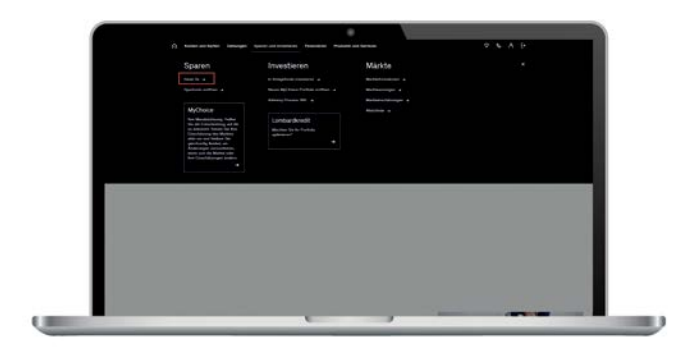

## 01

- Log on to [Credit Suisse Direct.](https://direct.credit-suisse.com/dn/c/cls/auth?language=en)
- Click on "Save and Invest" in the navigation bar and select **"Pillar 3a"**.

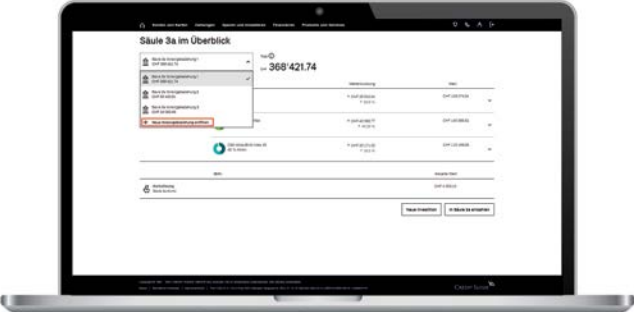

## 02

■ I f you already have pension relationships with CREDIT SUISSE PRIVILEGIA Pillar 3 pension foundation, select **"+ Open new pension relationship"** at the very bottom of the selection menu. Otherwise, please proceed with step 03.

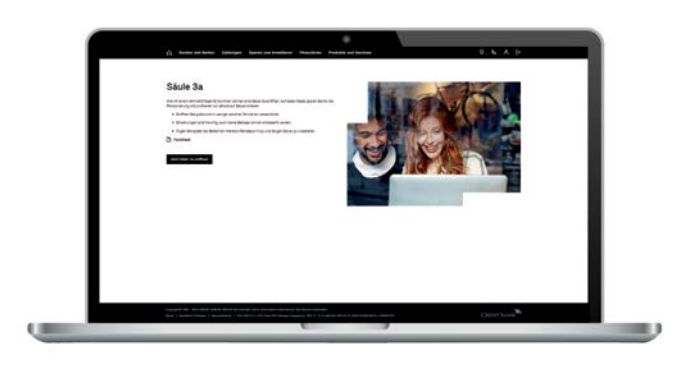

### 03

■ Select "Open a Pillar 3a now".

### Desktop Open Pillar 3a online (2/3)

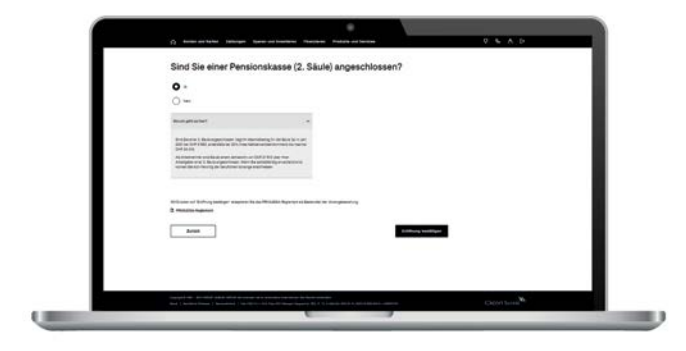

## 04

- Answer the question about association to a pension fund by selecting **"Yes"** or **"No"**. You can find more information in the drop-down menu.
- By clicking on "**Confirm opening**", you accept the PRIVILEGIA regulations provided thereby and open your Pillar 3a.

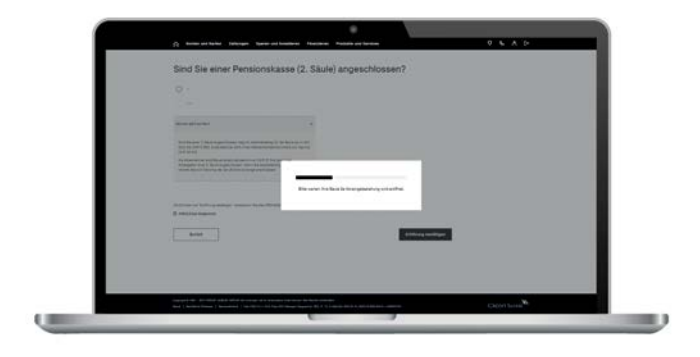

## 05

■ A progress bar fills out in three steps until successful opening.

#### Desktop Open Pillar 3a online (3/3)

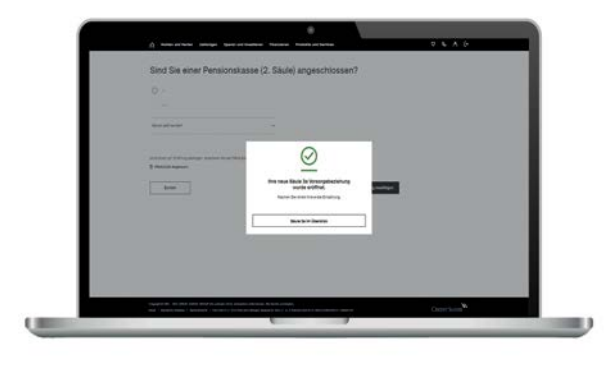

## 06

- Your Pillar 3a account was successfully opened.
- Select "Pillar 3a overview" in order to access the Pillar 3a overview page. Your new pension relationship is preselected and the new IBAN is directly visible.
- If necessary, you can now proceed with the deposit via "Account transfer" and then, via "New investment," you can open and invest in a Pillar 3a safekeeping account. For this, see the separate "Step-by-step instructions for 3a online Mixta trading."

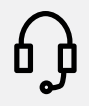

#### **Contact us**

We will be happy to arrange a personal consultation. Call us at +41 844 200 114\*; Mon.– Fri., 08:00–20:00. Visit our website for more information: [credit-suisse.com/pensions.](http://www.credit-suisse.com/pensions)

\* Please note that telephone calls to these numbers may be recorded. We assume that, by calling us, you accept this business practice.

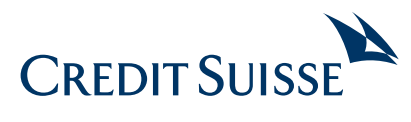

**CREDIT SUISSE (Switzerland) Ltd.**  P.O. Box 100 CH-8070 Zurich **[credit-suisse.com](http://www.credit-suisse.com)** 

Copyright © 2021 Credit Suisse Group AG and/or its affiliates. All rights reserved.